# 설치 안내

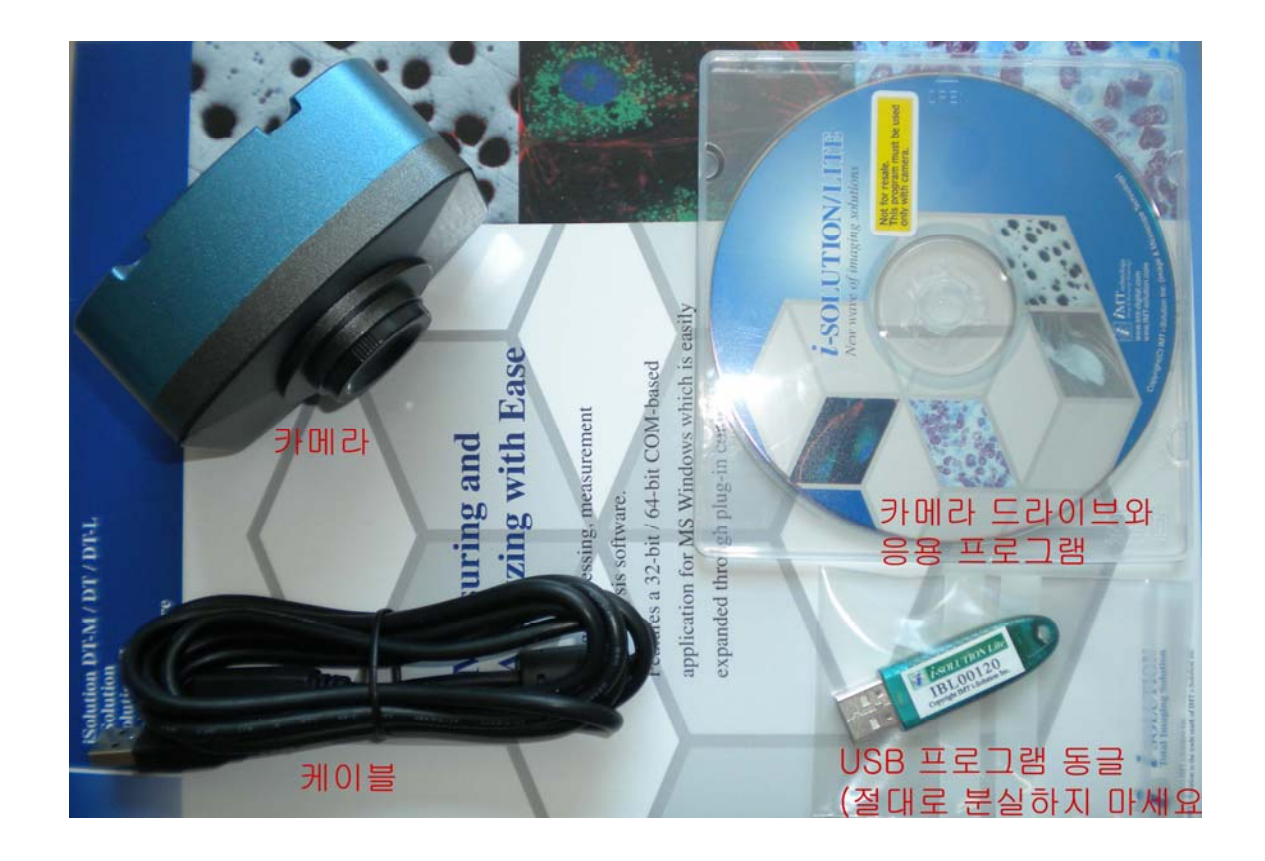

1. 먼저 CD에 있는 iCM camera driver, iSolution Lite와 Capture Drivers를 설치 하시기 바랍니다. 카메라를 먼저 컴퓨터에 연결하지 마시기 바랍니다. Windows는 Capture Drivers 설

치전에는 카메라를 인식하지 못합니다.

- 2. 동글을 USB port에 연결 하시기 바랍니다. Windows가 자동으로 동글 드라이브를 인 식합니다.
- 3. 카메라를 컴퓨터 USB port에 연결하시기 바랍니다.
- 4. 문제 발생시 www.imt-digital.com을 참조 하시기 바랍니다. 동글(protection key)이 인식되지 않을 경우 IMT web DOWNLOADS 혹은 SUPPORT에 있는 동글(protection key) 드라이브를 설치 하시기 바랍니다. 32bit 혹은 64bit OS를 먼저 확인하신후 선 택하여 설치하시기 바랍니다.
- 5. 동글**(**프로그램 **key)** 분실시 프로그램을 재구매 하셔야 하므로 절대로 분실하지 마시기 바랍니다.

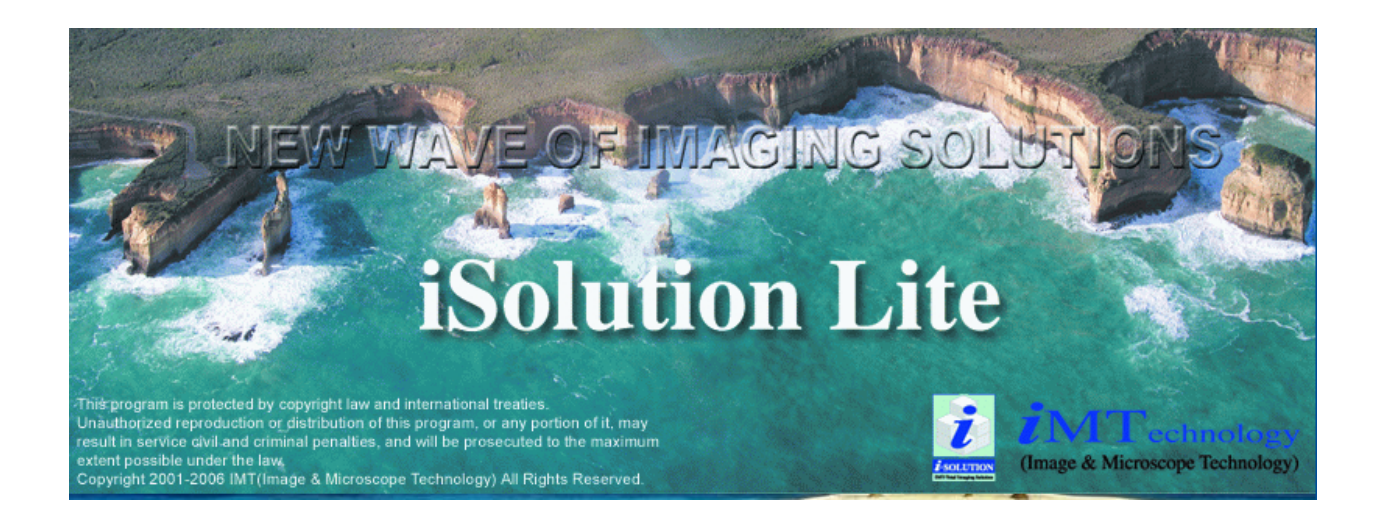

## **iSerious** 카메라**/ iSolution Lite** 간단 사용법

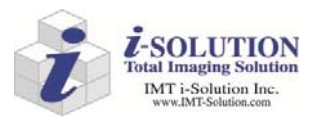

#17-5989 Walter Gage Rd. Vancouver, BC, Canada, V6T 0A8 Tel: (604) 676-1727 Fax: (604) 221-7792 한국: 070-8735-1727 / HP: 010-8825-1727 **A/S**담당**:010-8825-1727** 

Email: mikeimt@unitel.co.kr http://www.imt-digital.com

### 1. 기본화면 구성

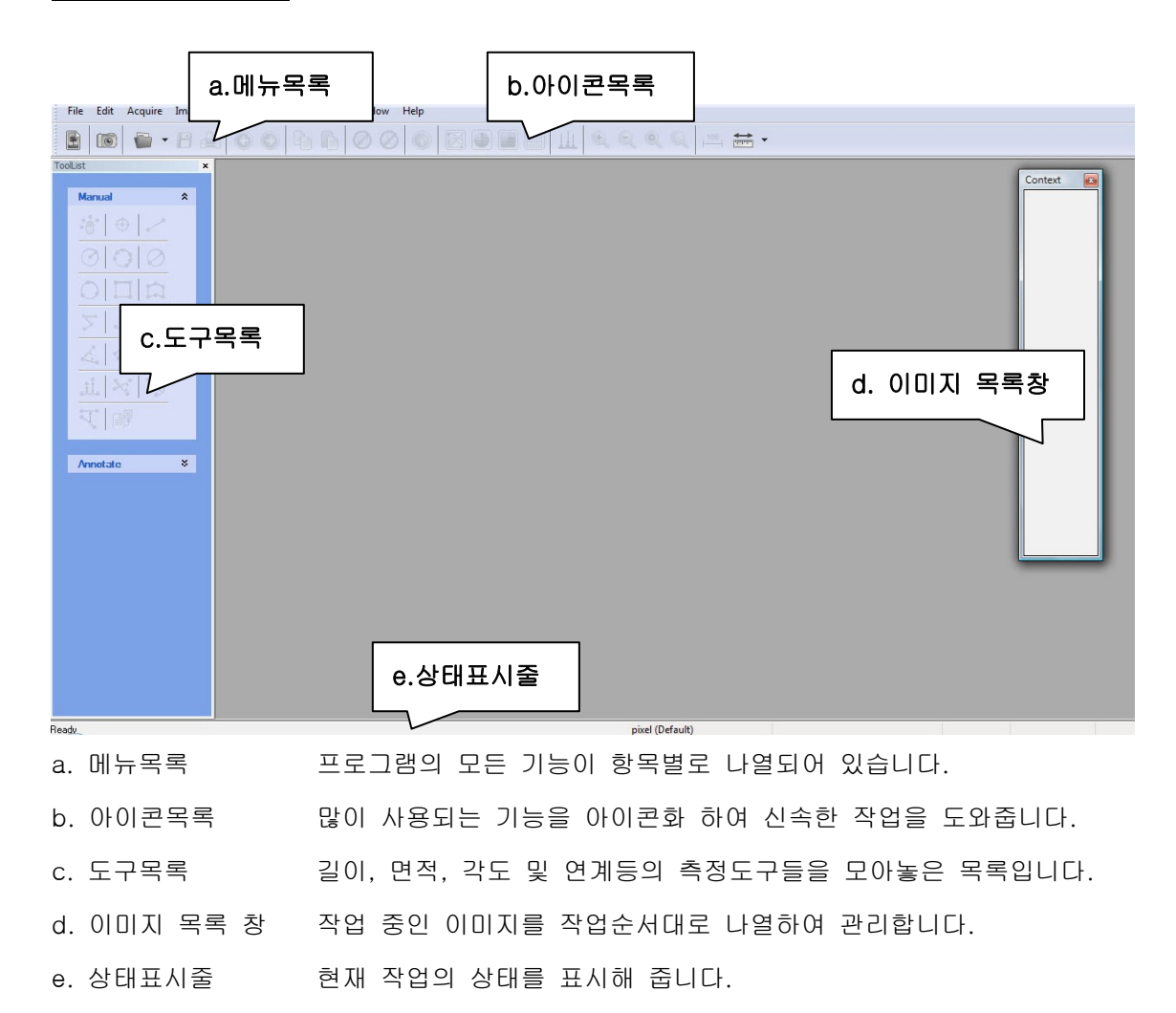

#### 2. 영상획득

영상획득은' 이미지캡쳐'라는 항목에서 찾으실 수 있습니다. '이미지캡쳐' 명령 시 (아이콘목 록에서 좌측에서 세 번째 항목을 누르시면 동일한 명령이 수행됩니다.) 이미지캡쳐 컨트롤 창이 나타나며 이를 통하여 영상을 획득하실 수 있습니다.

\* 보다 자세한 설명은 다음 페이지의 i Serious 카메라를 예로 설명드리겠습니다.

#### \* 영상획득 예시 (ex. i-Serious Camera)

메뉴목록의 불러오기 항목 중 이미지캡쳐를 명령해보도록 하겠습니다.

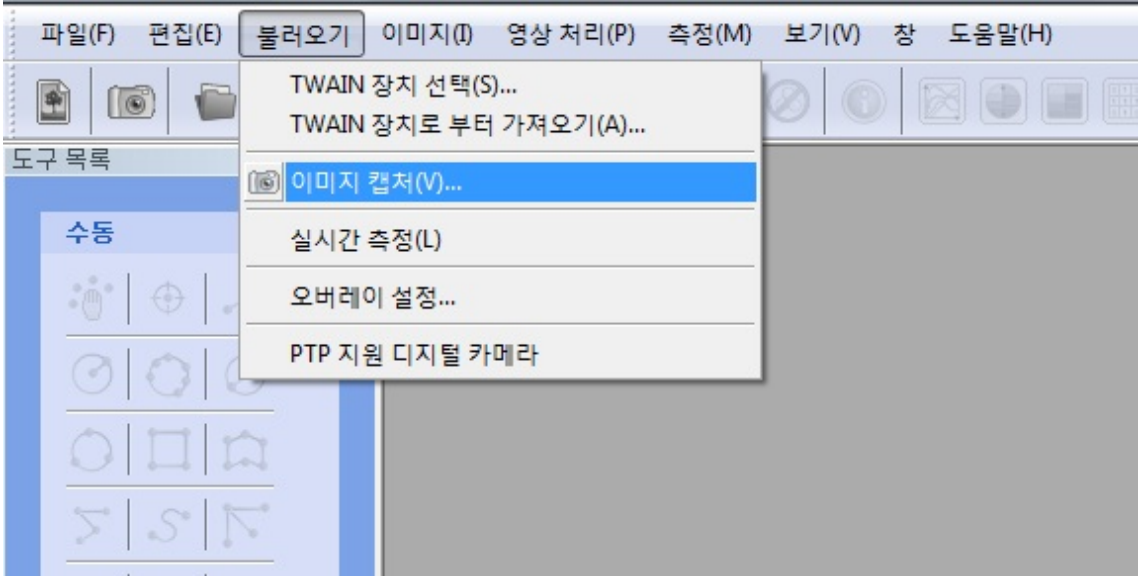

a. 이미지캡쳐 컨트롤 창이 나타나게 되며 지원 제품 리스트 중 보유하고 계신 카메라 종류 의 제품을 선택하여 주십시오. iCM3.0 카메라의 경우 iCM3.0, 그리고 iCM5.0 카메라의 경 우는 iCM5.0을 선택하시기 바랍니다. 장치 선택 후 미리보기 버튼으로 프리뷰창을 여실 수 있으며 캡쳐버튼으로 이미지목록창에 임시저장을 하실 수 있습니다. 하단의 미리보기 창 크 기 설정에서 해상도에 따라서를 선택하시면 (초기설정 값입니다.) 카메라의 최대 해상도로 미리보기 화면창의 크기가 정하여 집니다. 사용하시는 컴퓨터 모니터가 작으신 경우 미리 보기 창의 크기가 지나치게 클 수 있습니다. 이경우 선택을 해제 (uncheck) 하시고 미리 보 기 창의 크기를 마우스 왼쪽 버튼을 누른채로 조정하시기 바랍니다.

b. 우측 아래 부분의 열기와 저장 메뉴는 여러 종류의 카메라 설정값을 저장하고 또 저장된 설정 파일을 불러내어 사용할 수 있게 합니다.

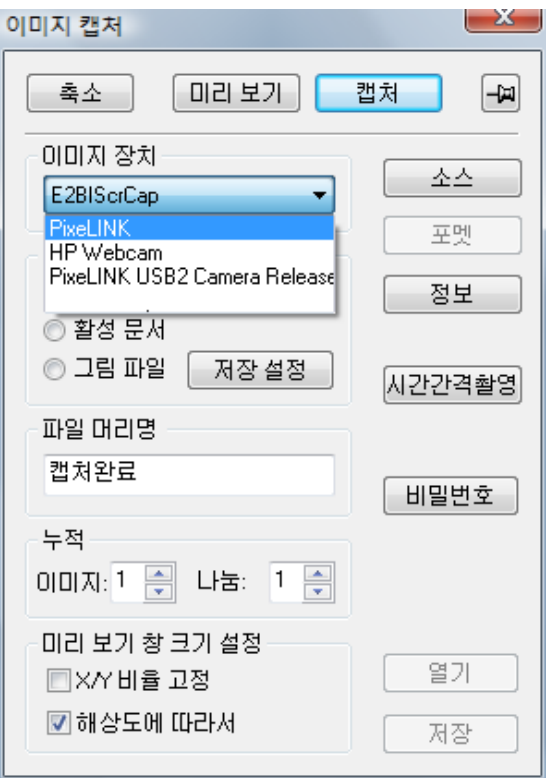

c. 이미지캡쳐 컨트롤 창에서 소스버튼을 클릭하시면 카메라의 노출 값 및 색상 값을 조정 하실 수 있으며 해당항목의 자동 버튼을 클릭하시면 자동조정 하실 수 있습니다.

d. 설정창의 오른쪽 아래에 있는 디폴트 Button은 카메라 상태를 초기화 시킵니다. 카메라 설정값이 흐트려져 있을 경우 클릭하여 초기화 시키시기 바랍니다.

카메라는 처음 사용시 화이트 밸런스를 하여야 합니다. 카메라에게 하얀색 부분을 알려 주 는 일입니다. 카메라는 이후 그 하얀색 설정에 맞추어 칼라를 구연하게 됩니다. 투과 현미 경을 사용하실 경우에는 시료 슬라이드 빈공간에서 화이트밸런스를 하게 됩니다. 픽화이트 버튼을 클릭 한후 그 빈공간에 클릭하시면 됩니다. 원하는 하얀색이 나올때 까지 여러군데 를 클릭하셔도 됩니다. 하이트밸런스 설정을 마치었으면 픽화이트 버튼을 다시한번 클릭하 여 주시기 바랍니다. 반사 현미경을 사용하실 경우에는 시료의 하얀 부분에 픽화이트 하여 주시면 됩니다. 스테레오 현미경 사용시에는 하얀색 종이를 두시고 픽화이트를 하시면 됩니 다.

e. 노출은 카메라의 노출 밝기를 결정합니다. 자동 노출을 선택하시면 카메라가 설정된 값 에 따라서 자동으로 노출을 조정합니다. Target은 자동 조절될 밝기 정도를 설정하는 곳입 니다.

f. 채도선택에서는 색감의 짙은 정도를 조절할 수 있습니다. 색감에 민감한 시료 ( 예: 병리 조직 시료) 를 보고 계시다면 반드시 선택 (Check) 하시기를 권합니다.

g. 뒤집기 메뉴에서는 눈으로 보는 현미경 이미지와 모니터로 보이는 이미지의 방향을 일치

하게할 수 있습니다.

g.포멧 메뉴창에서는 서로 다른 카메라의 해상도를 선택할 수 있습니다. 미리보기 선택창에 서 높은 카메라 해상도는 느린 미리보기 속도, 낮은 카메라 해상도 선택은 빠른 미리보기 속도를 보여 줍니다. 캡쳐의 해상도는 미리보기의 해상도와 무관하게 스스로 결정됩니다.

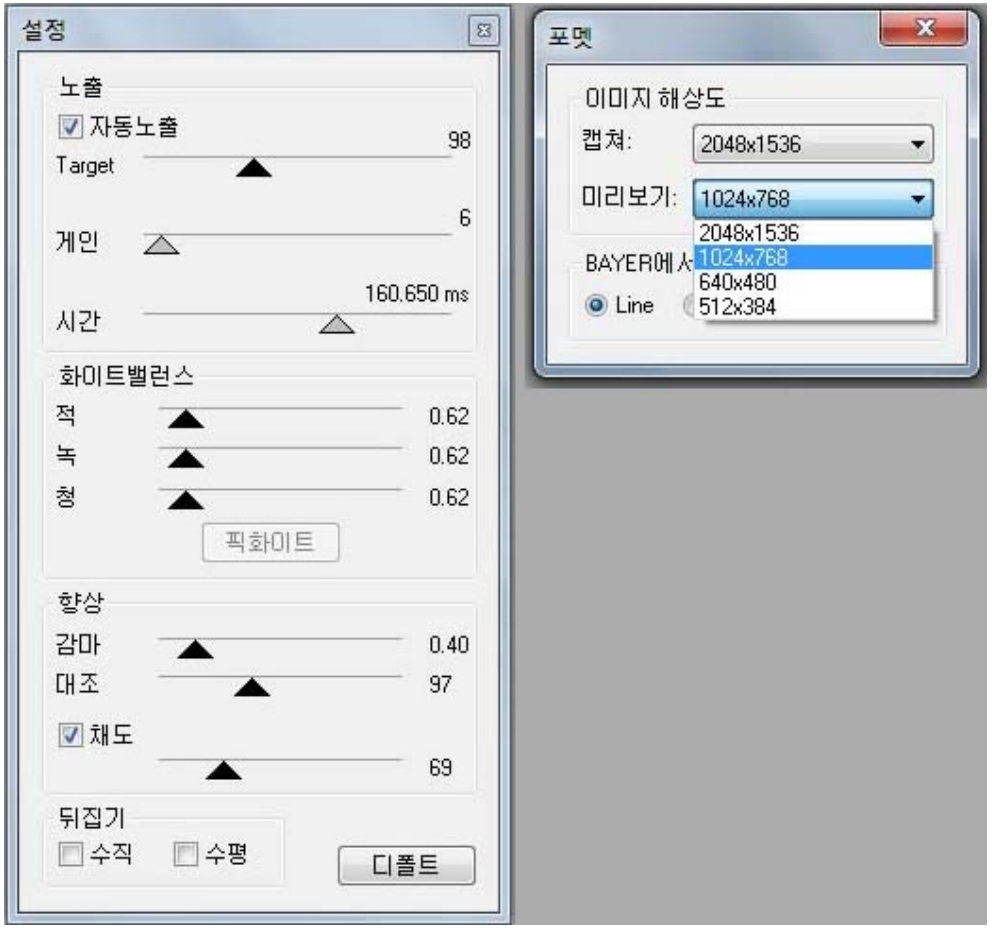

#### 3. 보정 (Calibration)

측정은 물론 스케일데이터를 이미지에 넣기 위해서는 보정데이터를 입력해 주셔야 합니다. 보정작업은 이미지 상의 몇 개의 픽셀(Pixel)이 몇 마이크로(Micrometer), 몇 인치(Inch), 몇 마일(Mile), 혹은 몇 나노(Nano)에 해당하는 지를 정의하는 작업입니다.

\* 자동 보정 작업순서

a. 스케일이미지를 촬영 혹은 불러와 주십시오

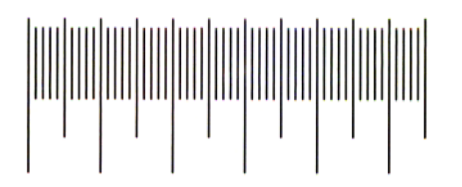

b. 메뉴 목록에서 측정 항목을 선택 하신 후 보정 > 자동보정을 선택해 주십시오. c. 아래와 같은 창이 보이게 되시면 현미경 혹은 기기에 지정된 배율을 입력해 주십시오. (마이크로미터 단위는 스케일이미지 상의 한 칸의 단위길이를 입력해 주십시오.)

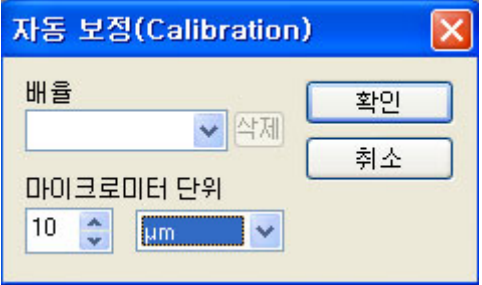

d. 확인을 누르시면 해당배율에 대한 자동 보정작업이 완료되게 됩니다.

e. 현미경 혹은 기기의 모든 배율에 대하여 위의 작업을 반복하여 주십시오.

\* 수동 보정 작업순서

명암이 뚜렸하지 않은 스케일 이미지는 자동보정이 되지 않을 때가 있습니다. 이경우 아래의 수동보정을 사용하시기 바랍니다.

a. 스케일이미지를 촬영 혹은 불러와 주십시오

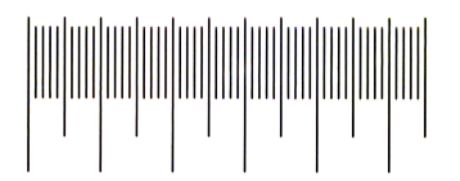

b. 측정(Measure) > 보정(Calibration)… 명령을 사용하십시오. 아래의 보정창이 나타납니다.

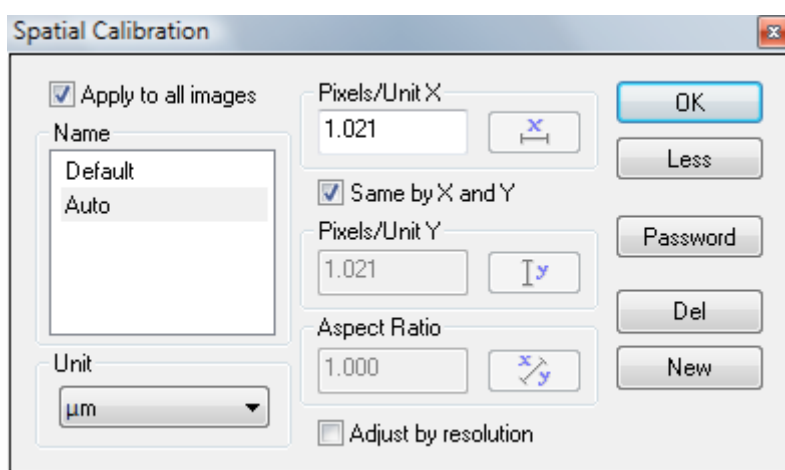

이 창에는 기존 보정이 들어 있습니다. "기본(Default)" 이름의 보정은 프로그램의 기본 보 정이기 때문에 수정할 수 없습니다. 여기에서,

 c. 이름(Name) 목록 상자에는 기존 보정의 이름이 포함됩니다. 목록에 "기본(Default)" 이외의 보정이 들어 있지 않으면 새로(New) 단추를 클릭 하십시오. 자동으로 Spatial0,1,2,3,…이 생성됩니다. 이때 Spatial0,1,2,3,…을 마우스 왼쪽 단추를 사용하여 두번 크릭(Double click)하면 이름을 새롭게 타이핑할 수 있습니다.

d. 단위(Unit) 콤보 상자에는 사용 가능한 단위(Unit) 이름이 모두 포함되어 있습니다. 여 기에서 선택한 보정에 대해 원하는 단위를 선택할 수 있습니다. 또한 이 필드에 사용자의 단위 이름을 입력할 수도 있습니다.

e. 이제 <mark>스</mark> 단추를 클릭하여 사용자의 이미지에 길이가 알려져 있는 객체로부터 값을 지 정할 수 있습니다. 이 단추를 선택하면, "단위(Units)" 탭이 포함되어 있는 "속성 (Properties)" 탭 창이 나타나고 사용자의 이미지에 정의 선이 표시됩니다. 아래 그림은 "단위(Units)" 탭의 예제를 보여줍니다.

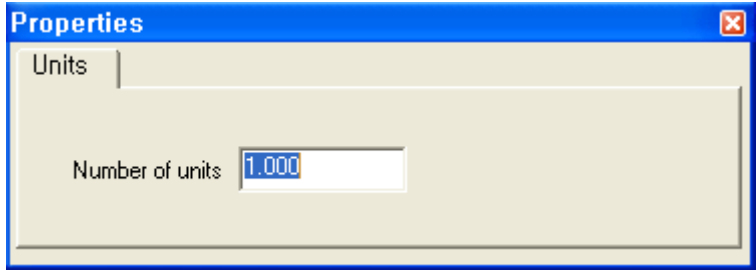

"단위(units)" 탭의 예제.

이 창의 단위 수(Number of units) 필드에서는 사용자의 참조 객체가 나타내는 실제

의 수치를 타이핑해야 합니다. 먼저 마우스를 사용하여 정의선을 객체의 길이 위에 위치 시킵니다. 그 다음으로 정의 선을 늘여 해당 길이가 참조 객체의 길이와 동일 하도록 해야 합니다. 마지막으로 스키 단추를 클릭하여 보정(Calibration) 작업을 완 료합니다. 프로그램은 정의선 아래의 픽셀 수를 사용자가 "단위(Unit)" 탭에 지정한 단위 수로 나누어 계산합니다. 그 결과는 픽셀/단위 X 및 픽셀/단위 Y 필드에 나타 납니다.

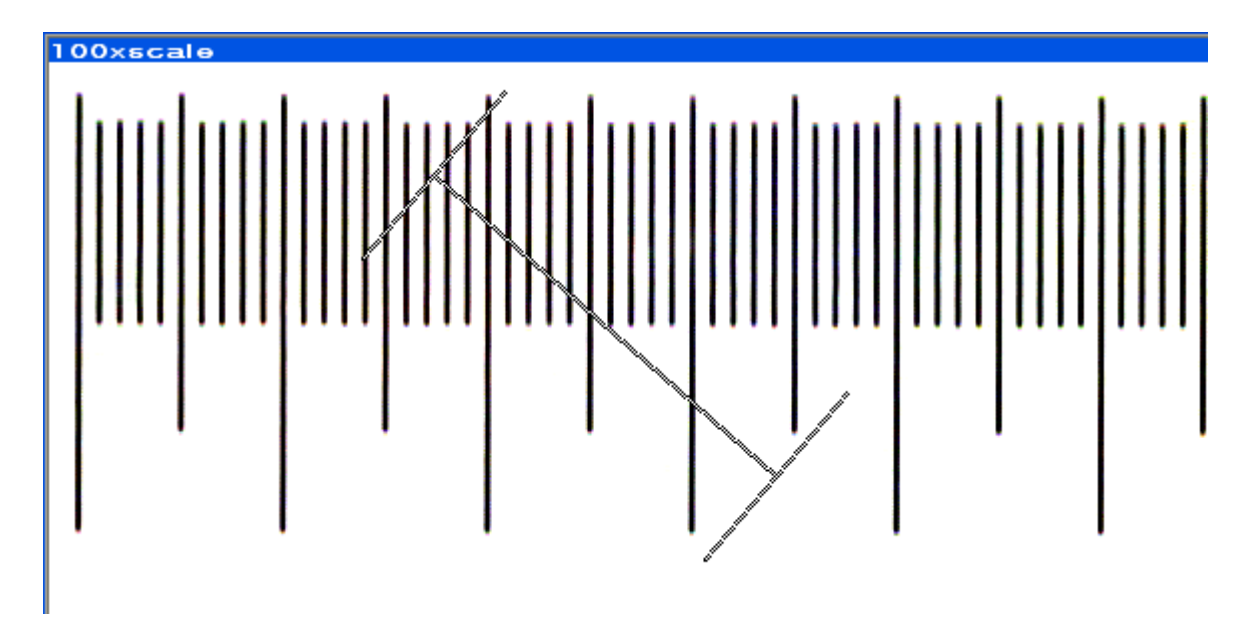

"정의선" 의 예제

f. 보정(Calibration)이 정의되면 확인(OK) 단추를 클릭하여 사용자의 이미지에 적용할 수 있습니다.

프로그램은 사용자가 "보정(Calibration)" 창을 닫으면 새 보정을 자동으로 저장합니다.

g. Adjust by resolution 을 Check 하시면, Calibration할때 사용한 카메라의 해상도와 관 계 없이 카메라가 지원하는 모든 종류의 카메라 해상도를 측정에 사용할 수 있습니다. IMT 프로그램은 Calibration을 카메라 해상도에 맞추어 자동으로 조절합니다.

축소(Less)를 마우스 왼쪽 단추를 사용하여 클릭하면 아래와 같이 대화 창의 내용이 축소 되어 설정된 보정(Calibration) 배율 이름만 남게 됩니다. 보정 작업이 완료되고 난 뒤 실 수로 보정 값을 수정하거나 삭제하는 것을 방지하기 위해서 입니다. 아래에서 확대(More) 를 클릭하면 원래의 보정 대화 창의 형태로 되돌아 옵니다. 그리고 확대(More)는 다시 축 소(Less)로 바뀌어 있습니다.

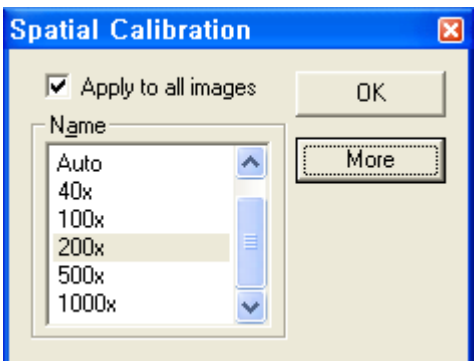

이미지에 원하는 보정(Calibration)을 적용시키려면, 이름(Name) 목록 상자에서 마우스 왼쪽 단추를 사용하여 해당 이름을 강조 표시하고 확인(OK) 단추를 클릭하십시오.

#### 4. 측정 (Measurement)

a. 측정 작업을 시작하기 전 반드시 획득한 영상의 배율을 확인하시고 선택해 주십시오.

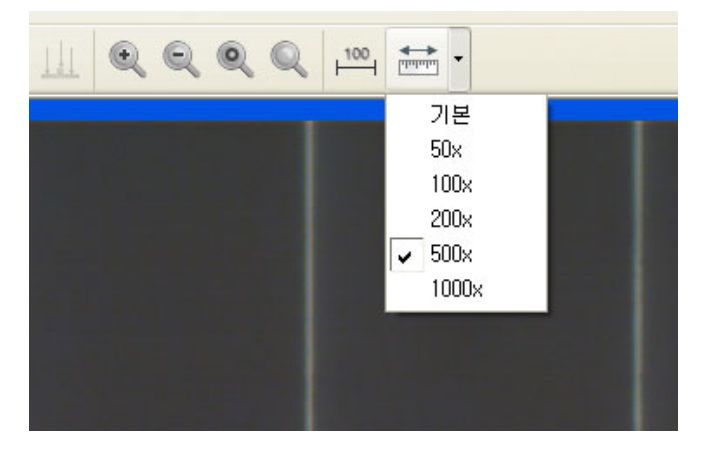

b. 배율 선택 후 측정도구를 선택해 주십시오.

 $\hat{z}$ 

수동

 $\theta$ 

OOD

 $55F$ 

ム 多 に

 $\mathbb{E} \times \mathbb{E}$ 

4日

측정도구 들은 각각의 특성을 가지고 있으며 기본적으로 화면 에 표현되는 측정값 외에 데이터 엑셀전송 혹은 데이터 전송 시 해당 툴에 해당되는 측정항목의 모든 측정데이터와 통계데 이터를 한번의 작업으로 얻으실 수 있습니다. 기본적으로 좌 표 값을 확인하실 수 있으며 길이는 물론 폐곡선 형태의 도구 들은 넓이를 확인하실 수 있습니다. 또한 각 측정항목 들은 관계 툴을 이용하여 중심축의 거리 및 평균높이 등을 측정하 실 수 있습니다.

c. 측정을 마치신 후 혹은 표식자만 필요하신경우 숫자100 모양의 아이콘을 클릭하시면 표 식자의 글씨크기 및 색상 그리고 형태를 선택하실 수 있습니다.

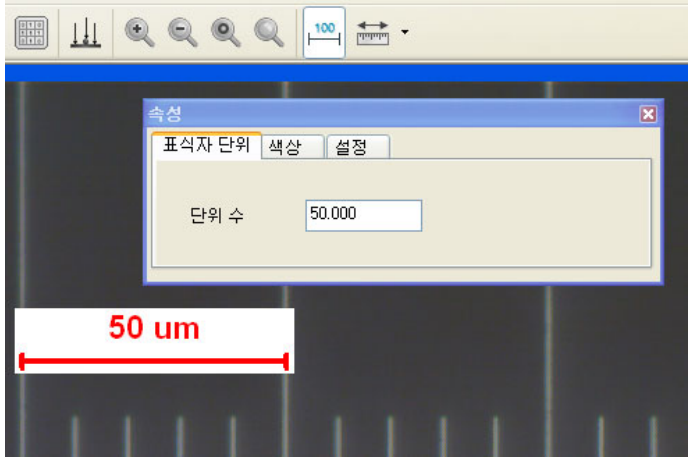

d. 측정 및 표식자 삽입 후에 이미지 저장 시에는 반드시 아래의 이미지 붙임 아이콘을 클 릭하시어 이미지 붙임 작업을 하신 후 저장 해 주셔야 측정 및 표식자가 이미지에 저장됩니 다. >> 이미지 붙임 작업 없이 저장 시 원본 이미지만 저장됩니다.

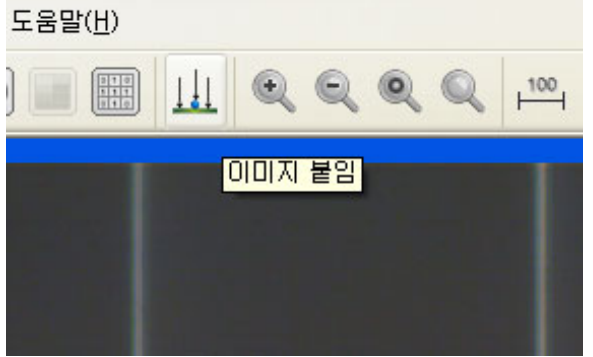

(엑셀로 보내기 선택 시에는 이미지 붙임 작업이 필요 없습니다.)

보다 자세한 설명은 CD안에 있는 PDF 사용자 메뉴얼과 동영상 파일을 참조 하시기 바랍니 다.

저희 프로그램을 사용하여 주시어 감사합니다. IMT i-Solution Inc. www.imt-digital.com www.IMT-Solution.com